# **Plataforma para búsquedas avanzadas en entornos de datos desestructurados**

TRABAJO DE FIN DE GRADO GRADO EN INGENIERÍA INFORMÁTICA

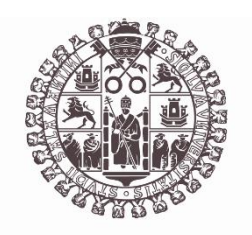

# **VNiVERSiDAD D SALAMANCA**

### **ANEXO 5: MANUAL DE USUARIO**

SEPTIEMBRE 2023

Autor

JUAN JOSÉ SALVO MATEOS

Tutoras

ANA DE LUIS REBOREDO

MARÍA BELÉN PÉREZ LANCHO

# Contenido

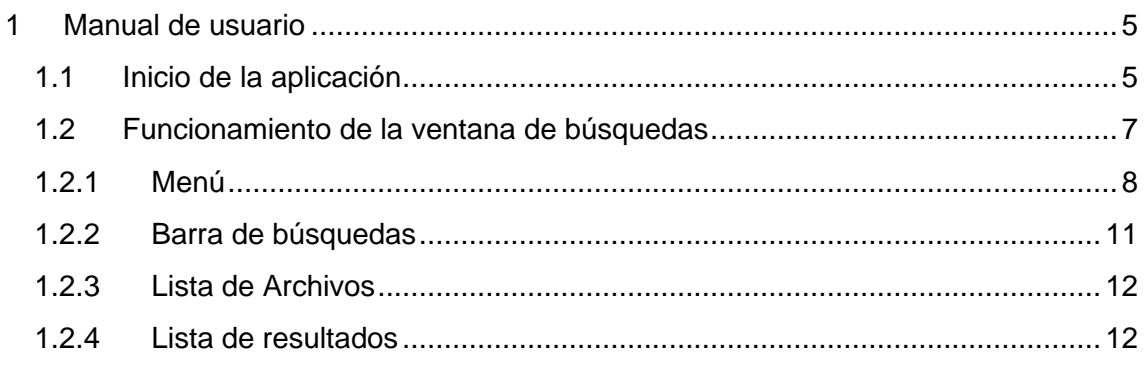

# Tabla de ilustraciones

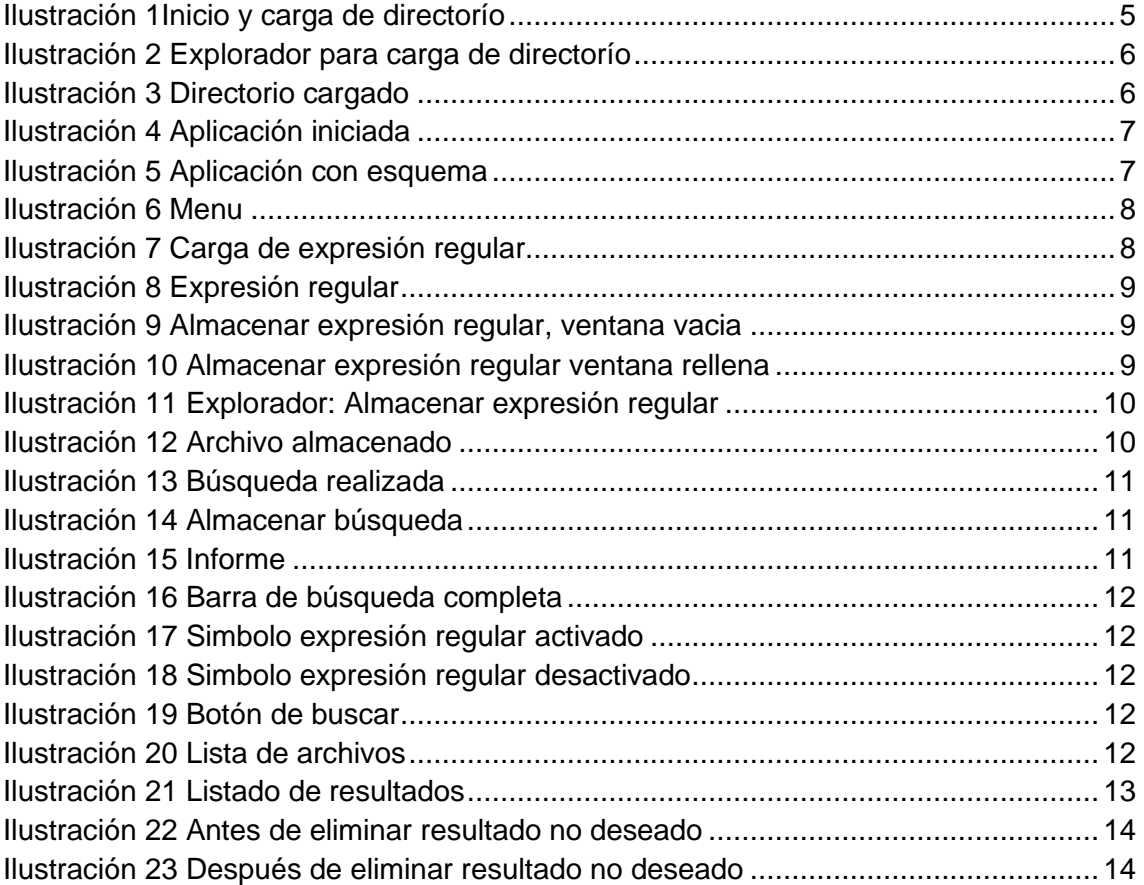

## <span id="page-4-0"></span>1 Manual de usuario

### 1.1 Inicio de la aplicación

<span id="page-4-1"></span>Con el arranque de la aplicación veremos una primera ventana preliminar, en esta ventana deberemos indicarle una ruta en la cual deseamos realizar nuestra búsqueda:

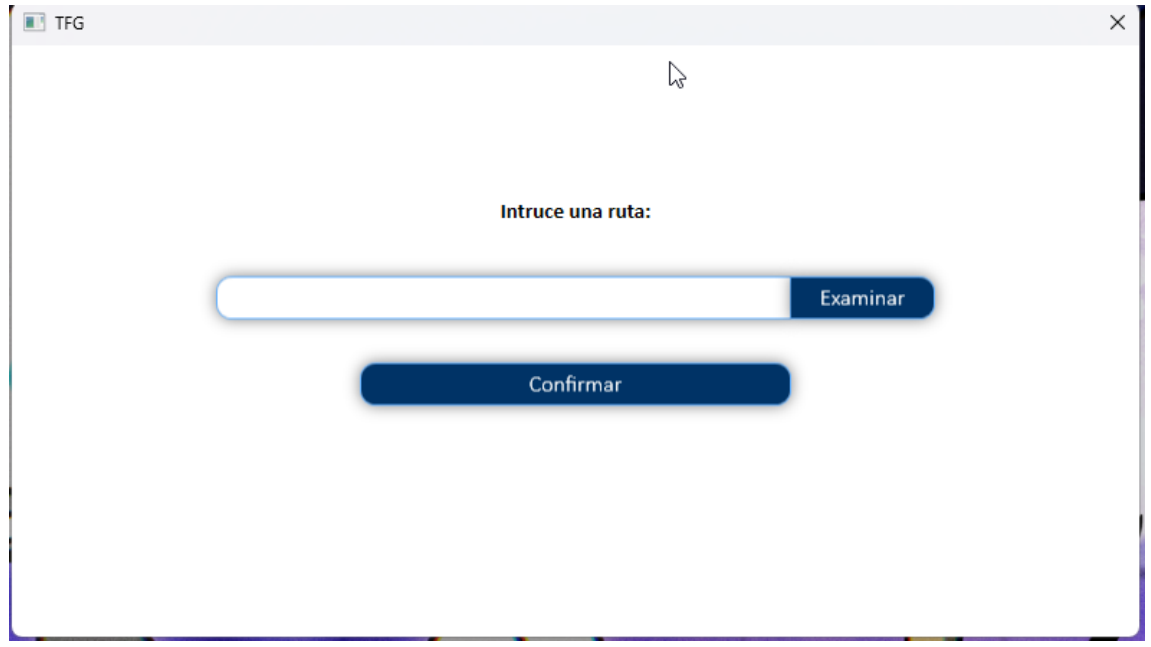

*Ilustración 1Inicio y carga de directorío*

<span id="page-4-2"></span>Como vemos podemos introducir la ruta manualmente siempre que esta sea una ruta absoluta, es decir debe tener el siguiente estilo:

*C:\Users\extju\OneDrive\Escritorio\Directorio*

Como vemos siempre empezará desde la raíz indicando el disco, y posteriormente la ruta donde se ubica la carpeta.

Si no tenemos conocimiento de la ruta exacta donde se encuentra la carpeta podremos presionar el botón "**Examinar**". Este botón nos abrirá una interfaz donde podremos seleccionar la carpeta que deseemos para realizar las posteriores búsquedas.

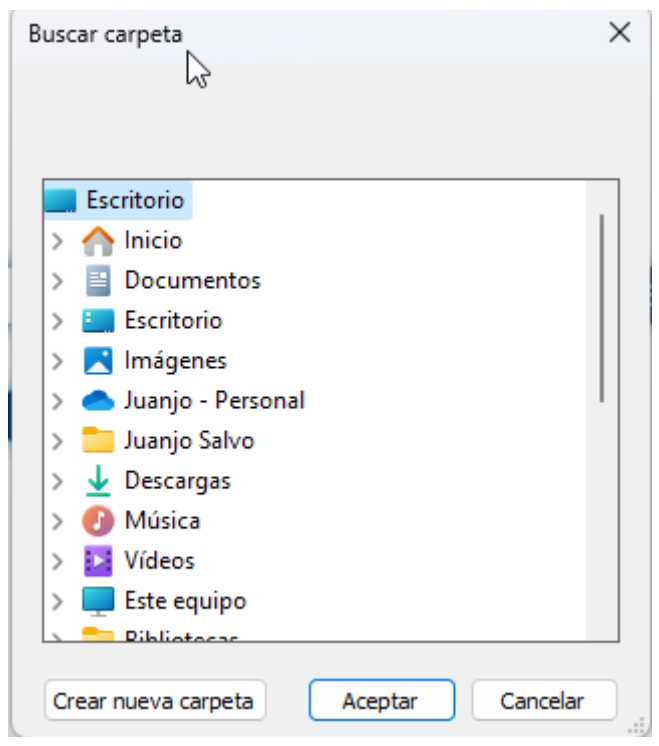

*Ilustración 2 Explorador para carga de directorío*

<span id="page-5-0"></span>Una vez seleccionada la carpeta deseada, la visualizaremos en la ventana de selección:

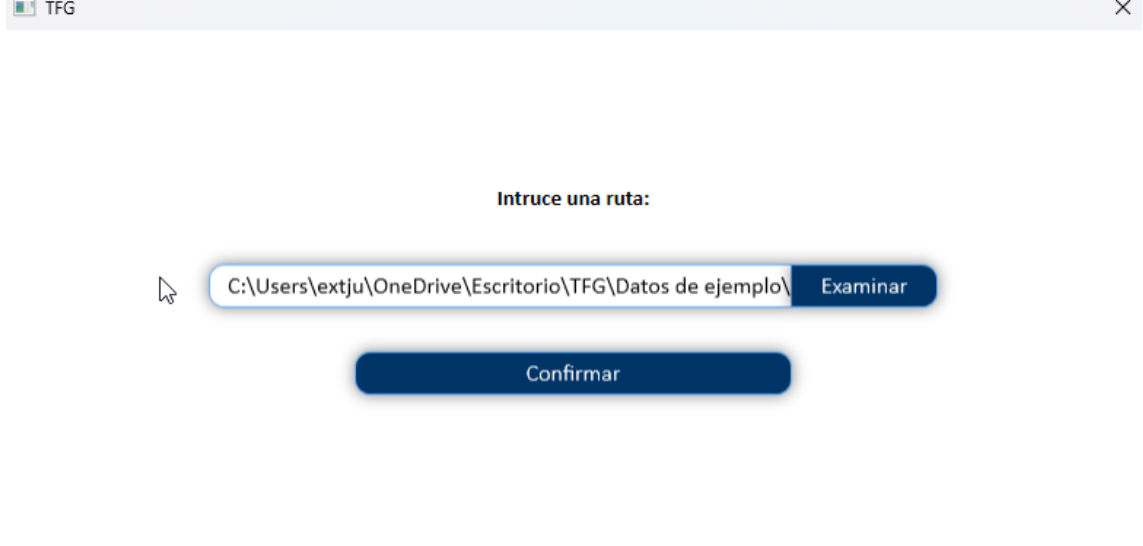

#### <span id="page-5-1"></span>*Ilustración 3 Directorio cargado*

Tras presionar el botón "**Confirmar**" accederemos a la aplicación

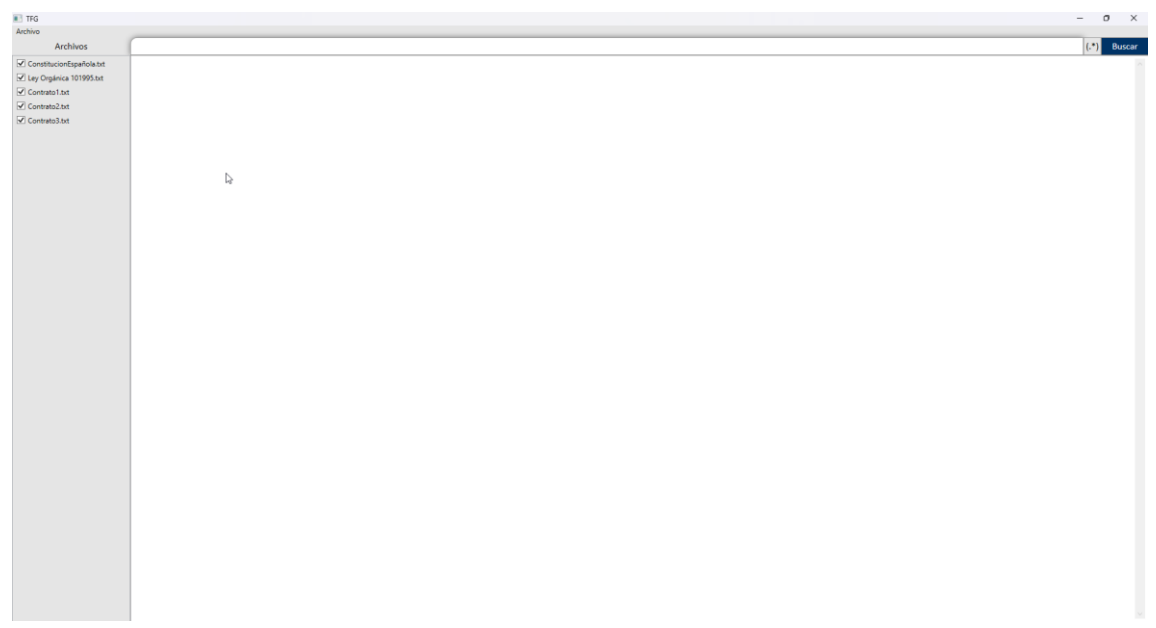

*Ilustración 4 Aplicación iniciada*

## <span id="page-6-1"></span><span id="page-6-0"></span>1.2 Funcionamiento de la ventana de búsquedas

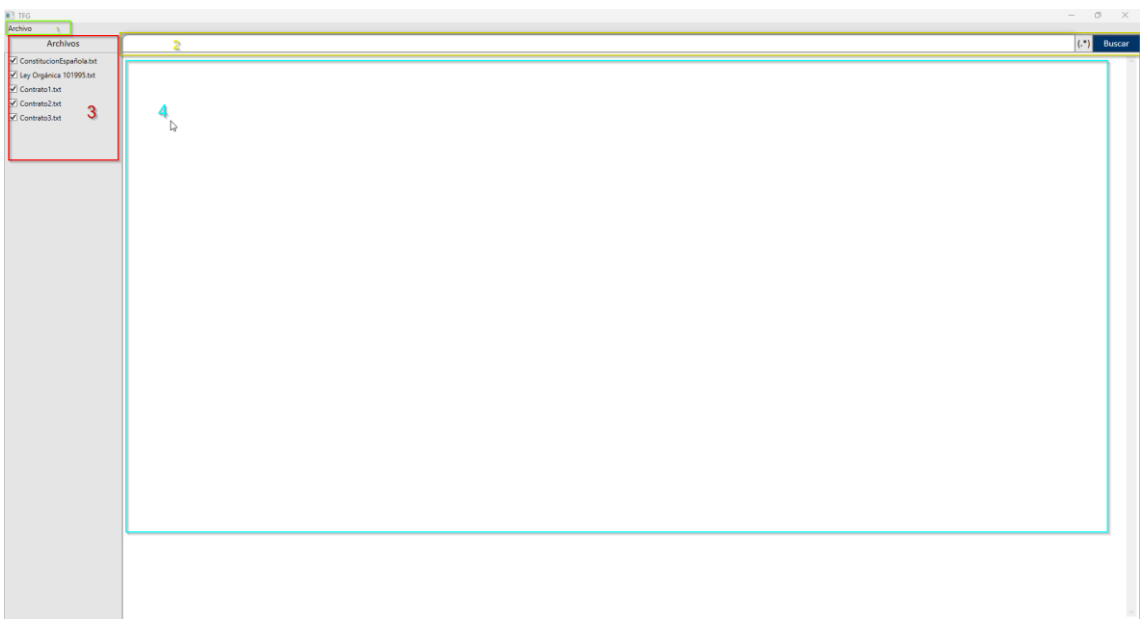

*Ilustración 5 Aplicación con esquema*

<span id="page-6-2"></span>En esta ventana distinguiremos 4 regiones como vemos en la imagen anterior

- 1. Región verde: Menú
- 2. Región amarilla Barra de búsquedas
- 3. Región roja: Lista de archivos
- 4. Región azul: Lista de resultados

#### 1.2.1 Menú

<span id="page-7-0"></span>El menú incluye los siguientes apartados:

1. Archivo

#### 1.2.1.1 Archivo

Dentro de archivo podremos encontrar distintas funcionalidades:

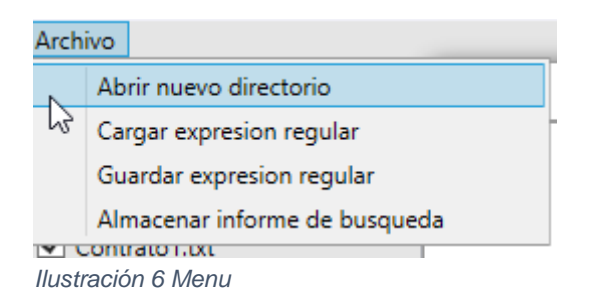

#### <span id="page-7-1"></span>1.2.1.1.1 Abrir nuevo directorio:

Tras seleccionarla volveremos a ver la misma ventana para seleccionar un directorio que hemos visto al iniciar la aplicación en el punto [5.1 Inicio de la](#page-4-1)  [aplicación](#page-4-1)

1.2.1.1.2 Cargar expresión regular:

Tras presionar esta opción con el ratón observaremos la siguiente ventana<br>Abrir

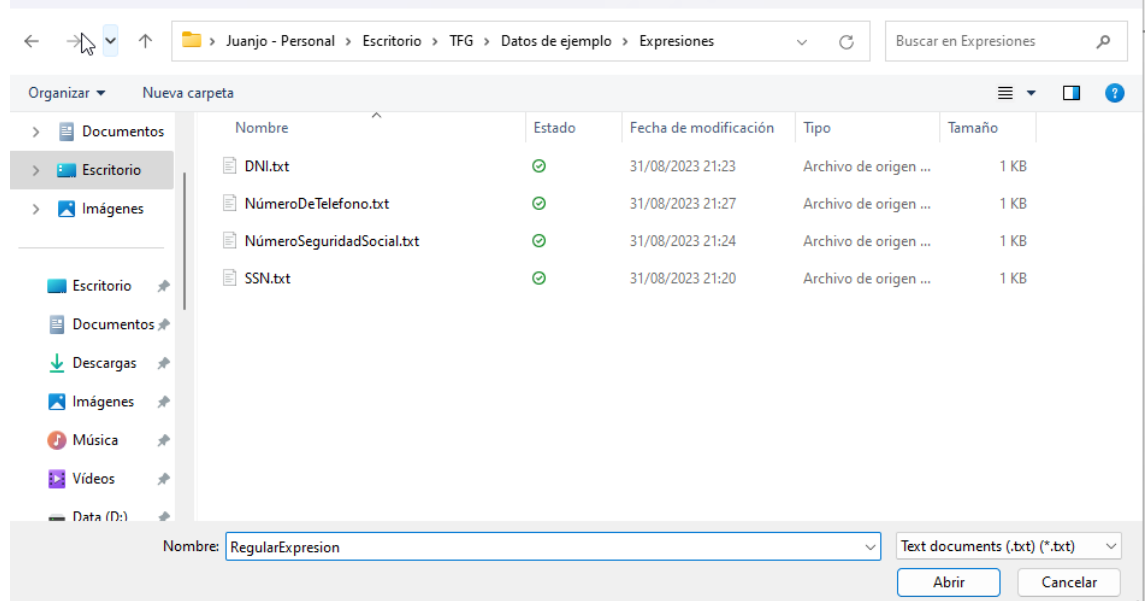

 $\times$ 

<span id="page-7-2"></span>*Ilustración 7 Carga de expresión regular*

Podremos abrir cualquiera de las expresiones regulares almacenadas previamente con este programa y utilizarlas en el momento que deseemos.

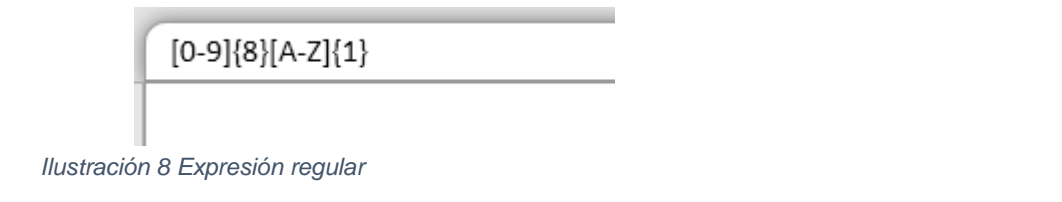

<span id="page-8-0"></span>1.2.1.1.3 Guardar expresión regular:

#### Tras presionar esta opción con el ratón visualizaremos la siguiente ventana:

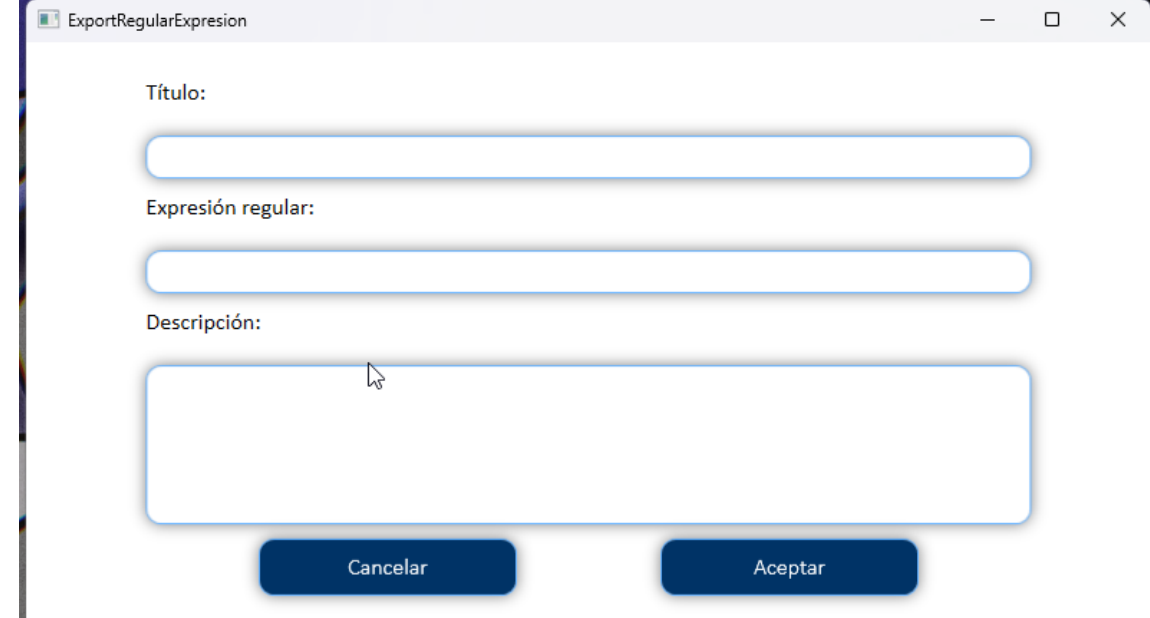

<span id="page-8-1"></span>*Ilustración 9 Almacenar expresión regular, ventana vacia*

En esta ventana deberemos introducir un título, una expresión y una descripción corta de la expresión.  $\mathbb{R}^3$ 

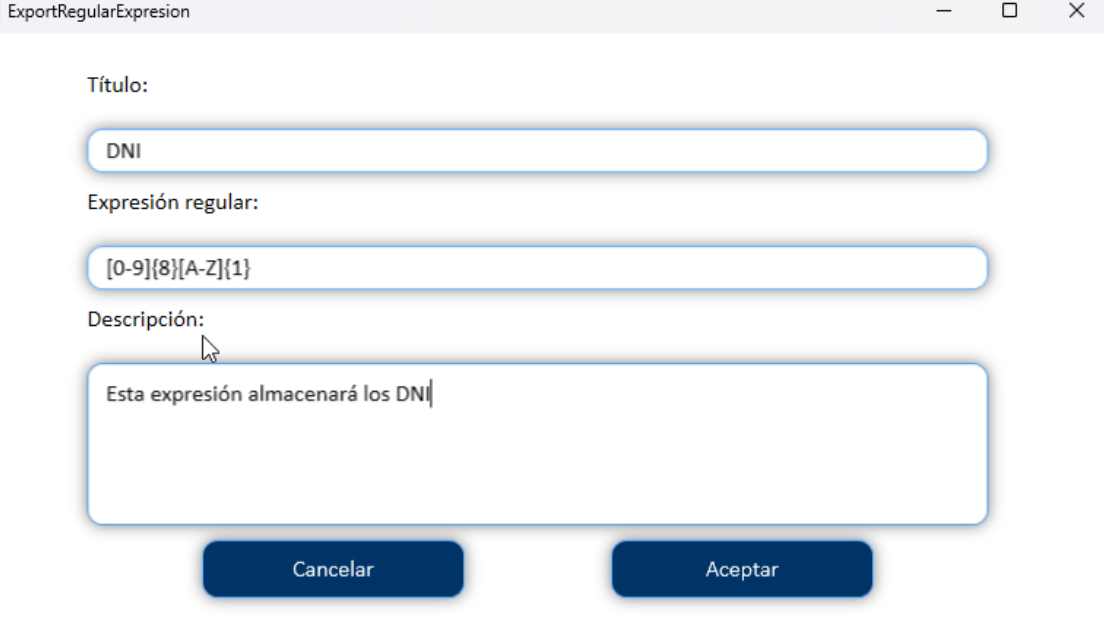

<span id="page-8-2"></span>*Ilustración 10 Almacenar expresión regular ventana rellena*

Si presionamos "**Cancelar**" la ventana se cerrará y no hará nada, mientras que si presionamos "**Aceptar**" nos aparecerá una ventana para almacenar la expresión con los datos introducidos en un archivo con extensión *.txt*

| Guardar como                                   |                                                                         |        |                       |                                                 |                  | $\times$     |
|------------------------------------------------|-------------------------------------------------------------------------|--------|-----------------------|-------------------------------------------------|------------------|--------------|
| $\rightarrow$<br>个<br>$\checkmark$             | > Juanjo - Personal > Escritorio > TFG > Datos de ejemplo > Expresiones |        |                       | Buscar en Expresiones<br>C<br>٩<br>$\checkmark$ |                  |              |
| Organizar v                                    | Nueva carpeta                                                           |        |                       |                                                 | $\equiv$ $\star$ | Ø            |
| Escritorio<br>н<br>$\mathcal{E}$               | ∧<br>Nombre                                                             | Estado | Fecha de modificación | Tipo                                            | Tamaño           |              |
| <b>N</b> Imágenes<br>э                         | DNI.txt                                                                 | ⊚      | 31/08/2023 21:23      | Archivo de origen                               | 1 KB             |              |
|                                                | 目<br>NúmeroDeTelefono.txt                                               | ◎      | 31/08/2023 21:27      | Archivo de origen                               | 1 <sub>KB</sub>  |              |
| Escritorio<br>∦                                | F<br>NúmeroSeguridadSocial.txt                                          | ⊚      | 31/08/2023 21:24      | Archivo de origen                               | 1 KB             |              |
| 当<br>Documentos                                | SSN.txt                                                                 | 0      | 31/08/2023 21:20      | Archivo de origen                               | 1 <sub>KB</sub>  |              |
| $\overline{\mathbf{V}}$ Descargas $\mathbf{v}$ |                                                                         |        |                       |                                                 |                  |              |
| M Imágenes<br>一步                               |                                                                         |        |                       |                                                 |                  |              |
| <b>A</b> Música<br>₩                           | ß                                                                       |        |                       |                                                 |                  |              |
| Ы<br>Vídeos<br>走                               |                                                                         |        |                       |                                                 |                  |              |
| Nombre:                                        | RegularExpresion.txt                                                    |        |                       |                                                 |                  | $\checkmark$ |
|                                                | Tipo: Text documents (.txt) (*.txt)                                     |        |                       |                                                 |                  | $\checkmark$ |
| ∧ Ocultar carpetas                             |                                                                         |        |                       |                                                 | Guardar          | Cancelar     |

<span id="page-9-0"></span>*Ilustración 11 Explorador: Almacenar expresión regular*

Tras almacenarlo podremos abrir el archivo para visualizarlo:

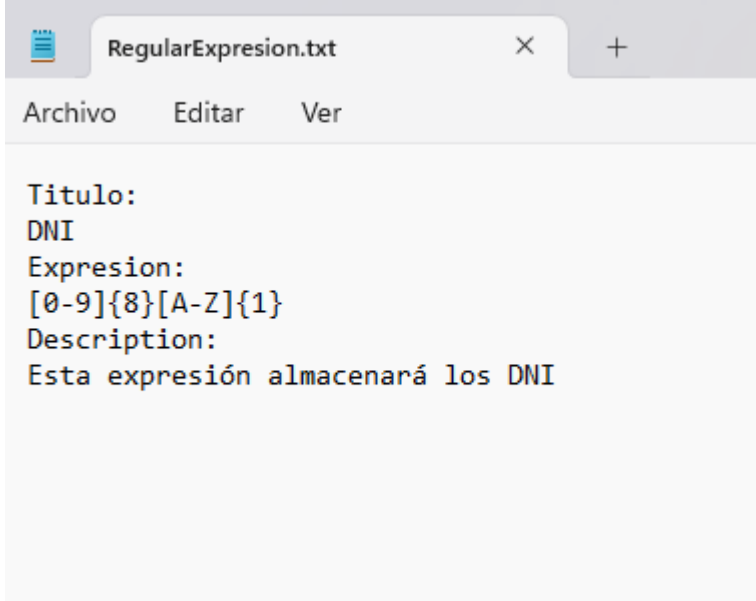

<span id="page-9-1"></span>*Ilustración 12 Archivo almacenado*

<span id="page-9-2"></span>1.2.1.1.4 Almacenar informe de búsqueda:

Una vez realizada la búsqueda podremos almacenar los resultados deseados junto con la expresión tras presionar esta acción. Por ejemplo, teniendo los siguientes resultados:

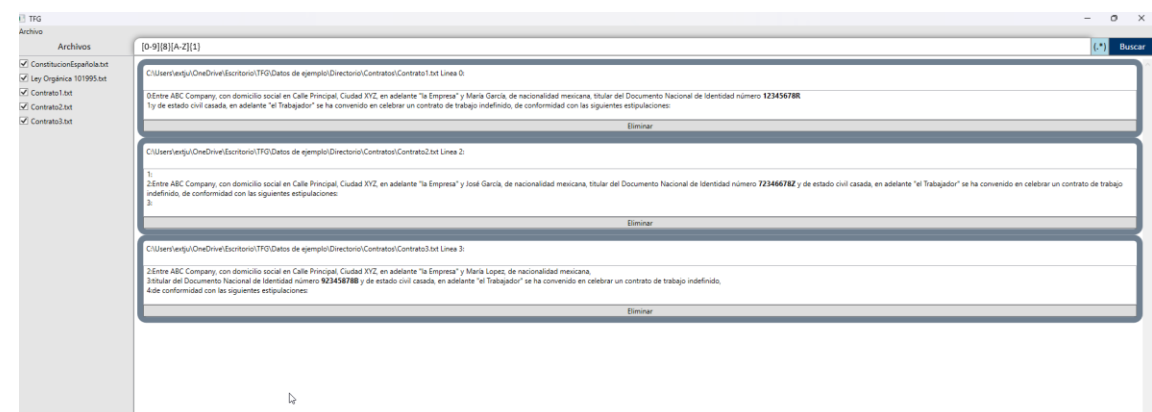

<span id="page-10-1"></span>*Ilustración 13 Búsqueda realizada*

tras presionar la acción Archivo -> Almacenar informe de búsqueda, veremos la siguiente ventana donde podremos almacenar el informe en formato .*html*

 $\times$ 

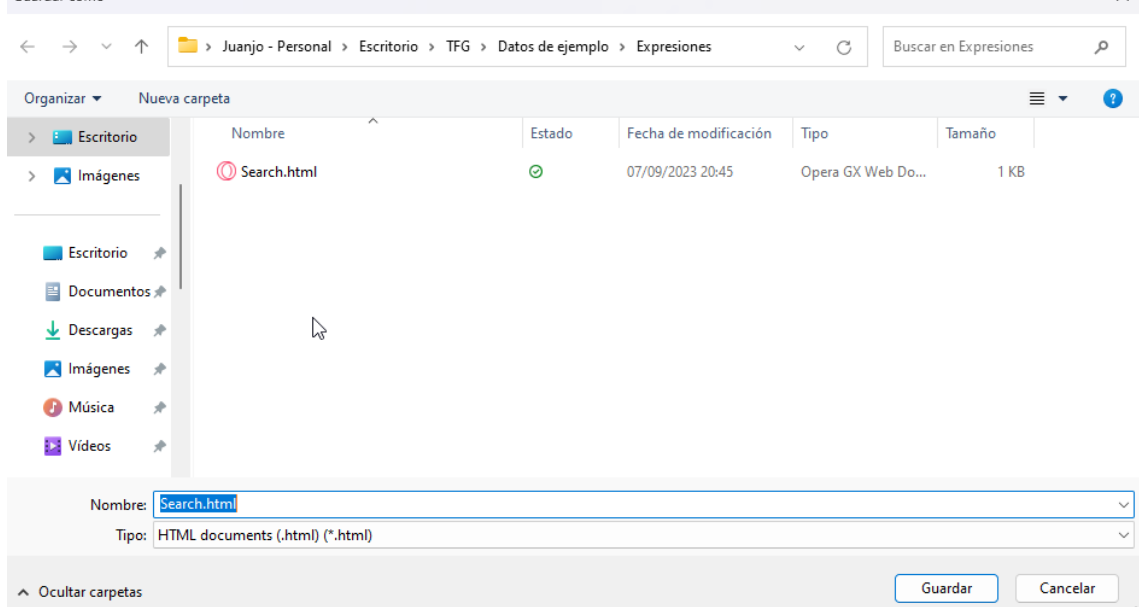

<span id="page-10-2"></span>*Ilustración 14 Almacenar búsqueda*

#### Tras ello podremos visualizarlo en el navegador

Busqueda con expresion: [0-9] {8} [A-Z] {1} C:\Users\extju\OneDrive\Escritorio\TFG\Datos de ejemplo\Directorio\Contratos\Contrato1.txt Linea 0: 0:Entre ABC Company, con domicilio social en Calle Principal, Ciudad XYZ, en adelante "la Empresa" y Maria García, de nacionalidad mexicana, titular del Documento Nacional de Identidad número 12345678R 1.v de estado civil casada, en adelante "el Trabajador" se ha convenido en celebrar un contrato de trabajo indefinido, de conformidad con las siguientes estipulaciones: C:\Users\extju\OneDrive\Escritorio\TFG\Datos de ejemplo\Directorio\Contratos\Contrato2.txt Linea 2: 2.Entre ABC Company, con domicilio social en Calle Principal, Ciudad XYZ, en adelante "la Empresa" y José Garcia, de nacionalidad mexicana, titular del Documento Nacional de Identidad nimero 72346678Z y de estado civil cas C:\Users\extju\OneDrive\Escritorio\TFG\Datos de ejemplo\Directorio\Contratos\Contrato3.txt Linea 3: 2. Entre ABC Company, con domicilio social en Calle Principal, Ciudad XYZ, en adelante "la Empresa" y Maria Lopez, de nacionalidad mexicana 3 titular del Documento Nacional de Identidad número 92345878B y de estado civil casada, en adelante "el Trabajador" se ha convenido en celebrar un trato de trabaio indefinido. 4: de conformidad con las siguientes estipulaciones *Ilustración 15 Informe*

<span id="page-10-3"></span>1.2.2 Barra de búsquedas

<span id="page-10-0"></span>En la barra de búsquedas podremos visualizar los siguientes tres apartados

#### $[0-9]\{8\}[A-Z]\{1\}$

<span id="page-11-2"></span>*Ilustración 16 Barra de búsqueda completa*

- 1. Caja de texto: dicha caja nos servirá para definir la expresión, ya sea expresión regular o no.
- 2. Botón "**(.\*)**": Este botón al estar marcado

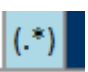

 $(.*)$ 

**Buscar** 

*Ilustración 17 Simbolo expresión regular activado*

<span id="page-11-3"></span>servirá para indicar al programa que lo que hemos introducido en la búsqueda es una expresión regular. Si está desmarcado

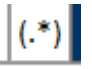

*Ilustración 18 Simbolo expresión regular desactivado*

es para indicar lo contrario, que es una frase o una palabra.

<span id="page-11-4"></span>3. Botón "**Buscar**": Este botón es para realizar la búsqueda en función de los parámetros introducidos anteriormente.

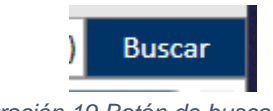

#### *Ilustración 19 Botón de buscar*

#### <span id="page-11-5"></span>1.2.3 Lista de Archivos

<span id="page-11-0"></span>En este apartado podremos ver todos los archivos encontrados por la búsqueda en profundidad, las casillas a la izquierda de cada archivo nos servirán para indicarle al programa si deseamos que busque la expresión indicada en esos archivos si está marcado, o si preferimos que no busque en su interior si está desmarcada la casilla.

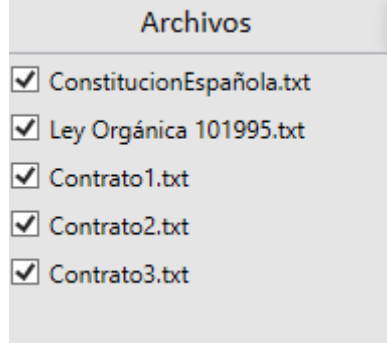

*Ilustración 20 Lista de archivos*

#### <span id="page-11-6"></span>1.2.4 Lista de resultados

<span id="page-11-1"></span>En esta ventana podremos observar los resultados que de la búsqueda realizada con la expresión indicada en la barra de búsqueda

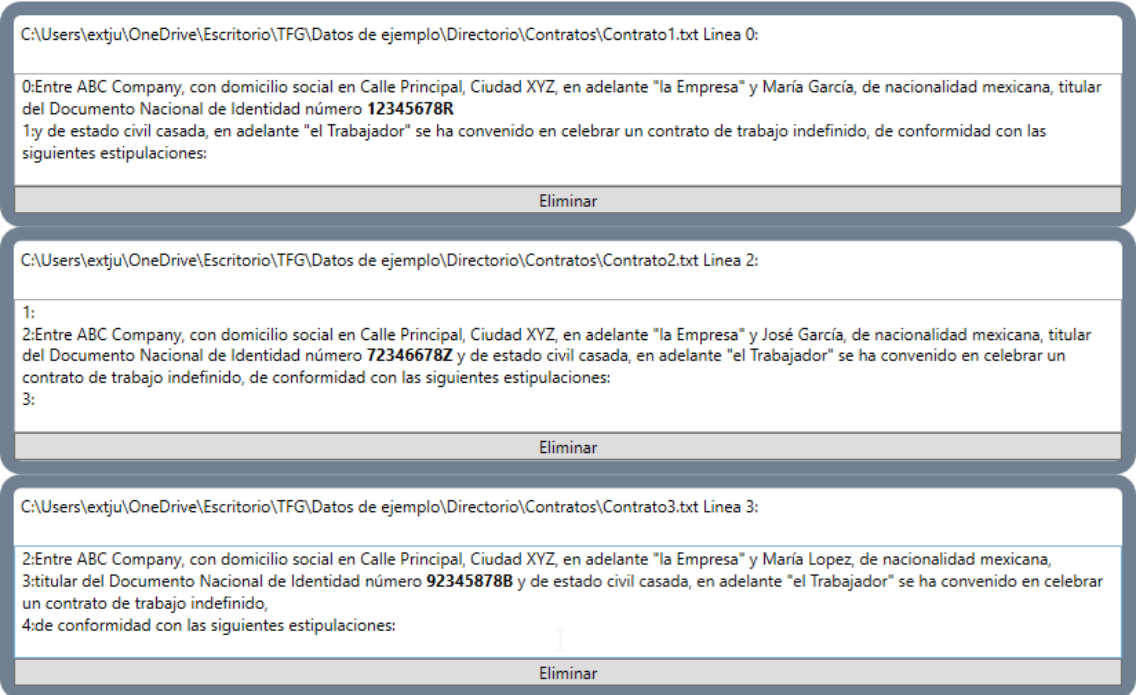

#### <span id="page-12-0"></span>*Ilustración 21 Listado de resultados*

Como vemos los resultados se muestran en un recuadro, en el que muestra el archivo con la ruta completa, la línea en la que se encontró la coincidencia, un botón "**Eliminar**" y contexto del resultado de la búsqueda, en este contexto podremos ver la palabra que coincide con la expresión marcada en negro.

Si presionamos el botón "**Eliminar**" Le estaremos indicando al programa que dicho resultado no nos interesa y que queremos que lo descarte, por lo tanto, lo eliminará de la ventada de resultados

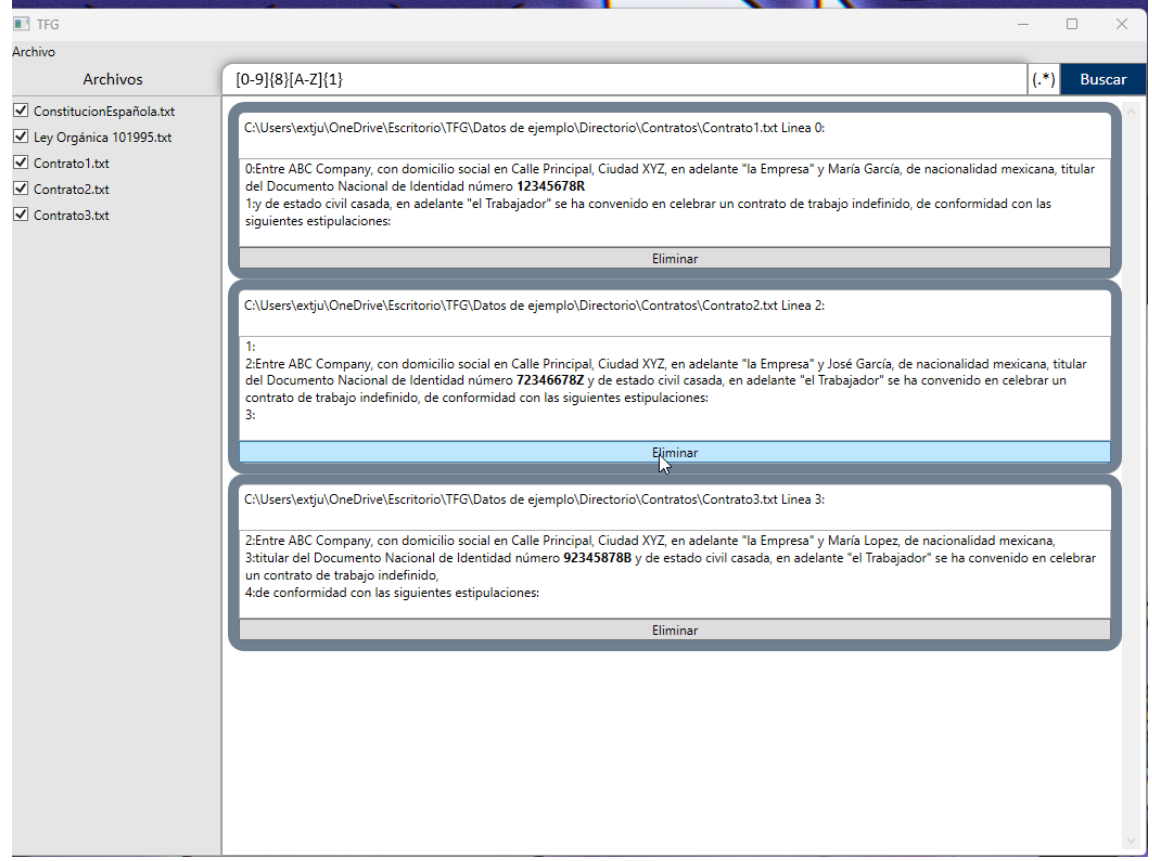

<span id="page-13-0"></span>*Ilustración 22 Antes de eliminar resultado no deseado*

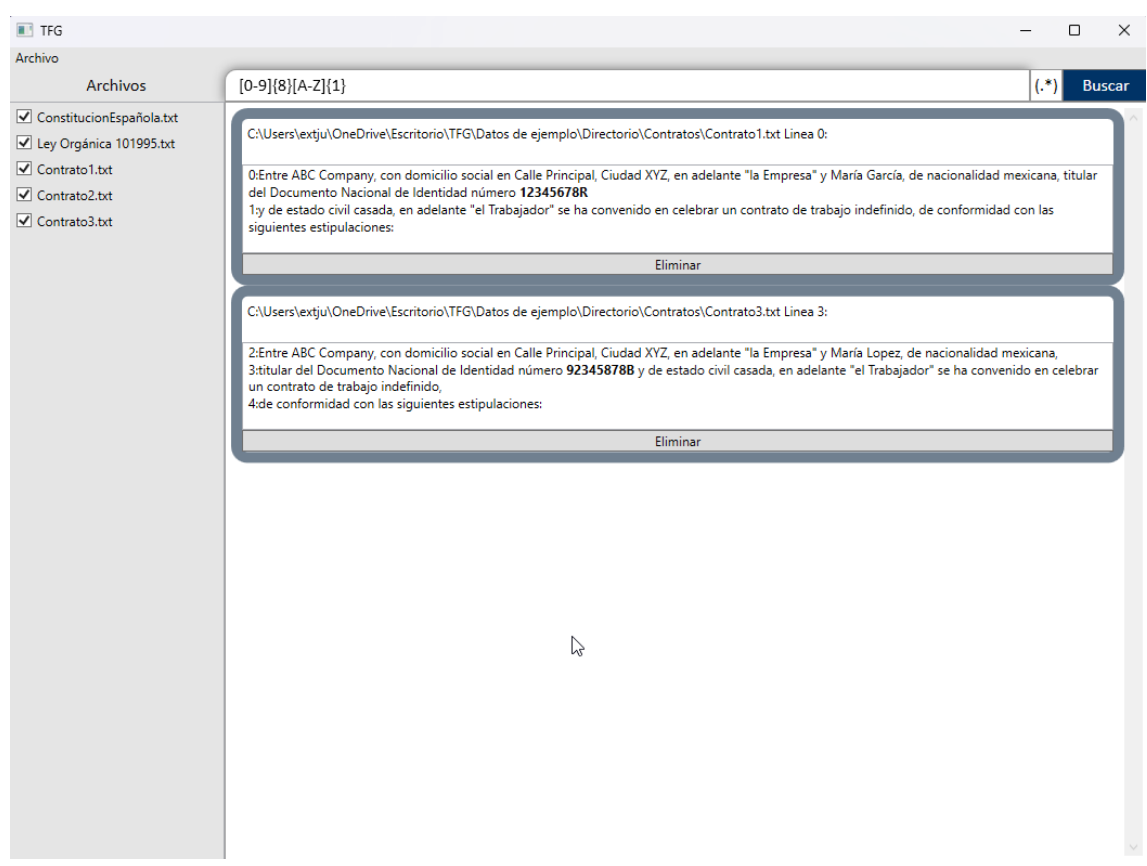

<span id="page-13-1"></span>*Ilustración 23 Después de eliminar resultado no deseado*

Tras descartarlo, cuando queramos [exportar el informe del ejecutando la acción del](#page-9-2)  [punto 5.2.1.1.4](#page-9-2) no se mostrará en dicho informe.